Anagnafe Regionale degli Studenti

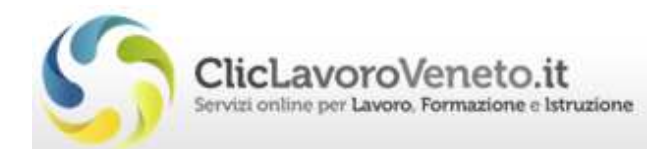

# Manuale d'Uso Conferma delle Iscrizioni

## Scuole di Formazione Professionale

documento aggiornato al 28/09/2017

Veneto Lavoro via Ca' Marcello 67/b, 30172 Venezia-Mestre tel.: 041/2919311

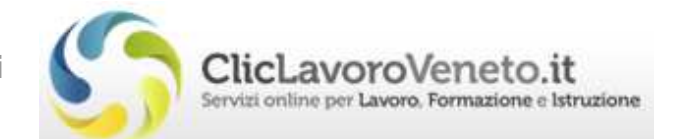

#### **INDICE**

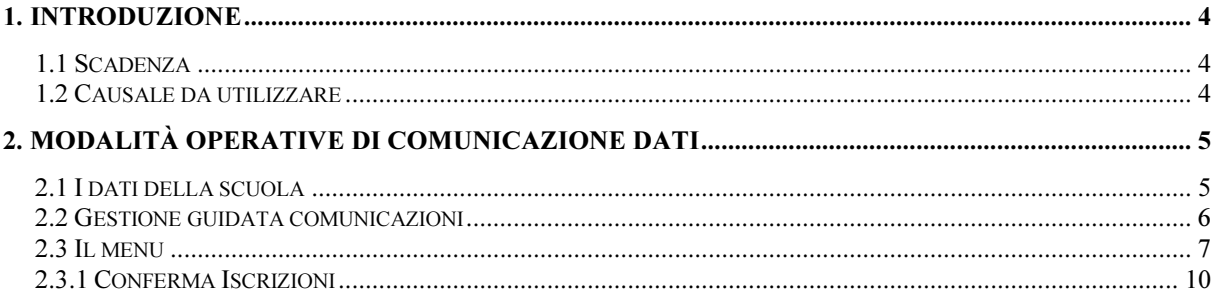

Manuale d'Uso – Conferma Iscrizioni Scuole di Formazione Professionale

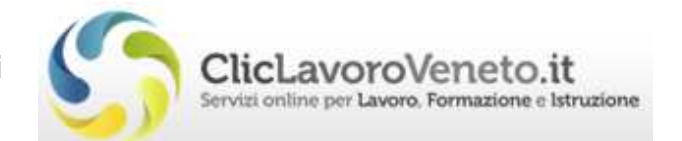

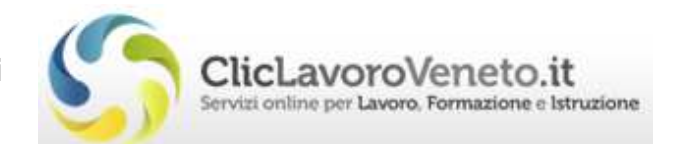

#### 1. Introduzione

Con questo strumento si vuole guidare l'operatore alla corretta gestione della comunicazione in base all'ordine dell'ente interessato, alla contingente scadenza e al particolare periodo in cui la comunicazione avviene.

#### 1.1 Scadenza

Le scadenze da rispettare per le comunicazioni vengono comunicate di anno in anno a tutte le scuole interessate.

#### 1.2 Causale da utilizzare

L'interfaccia guiderà l'operatore all'individuazione della particolare causale da utilizzare.

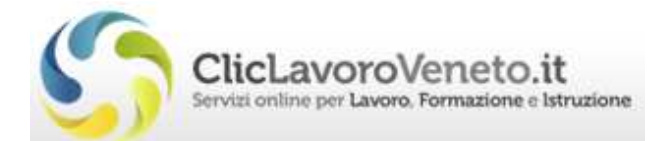

### 2. Modalità operative di comunicazione dati

#### 2.1 I dati della scuola

In home page è visibile un sinottico con i dati riassuntivi per centro; è opportuno fare particolare attenzione affinché la situazione descritta per gli studenti inseriti in anagrafe sia corrispondente a quella effettiva del centro.

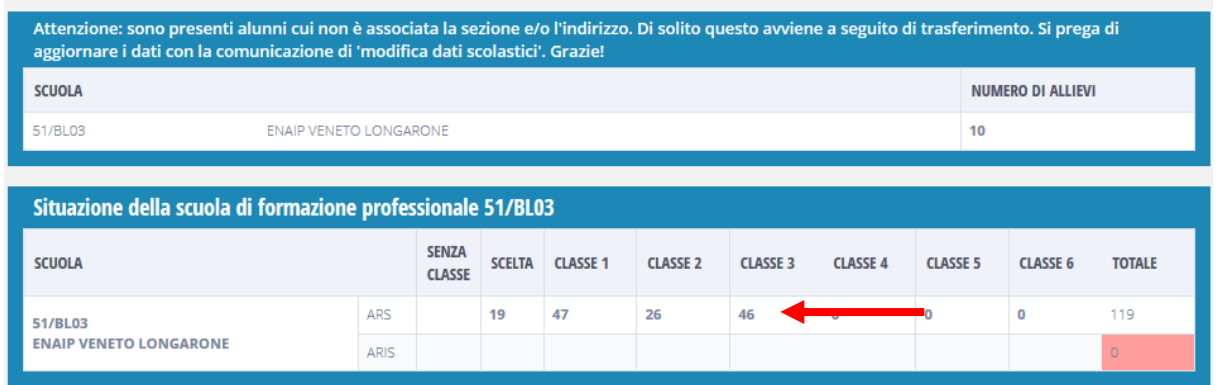

Cliccando sul 'numero' degli studenti presenti per classe si accede all'elenco degli studenti relativi ed è possibile, cliccando su 'Ritorna ai parametri' accedere al form di ricerca studenti.

Manuale d'Uso – Conferma Iscrizioni Scuole di Formazione Professionale

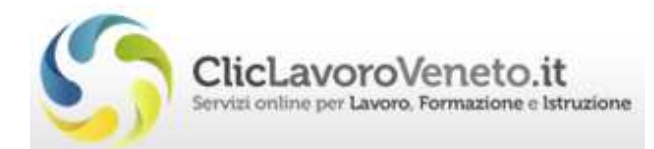

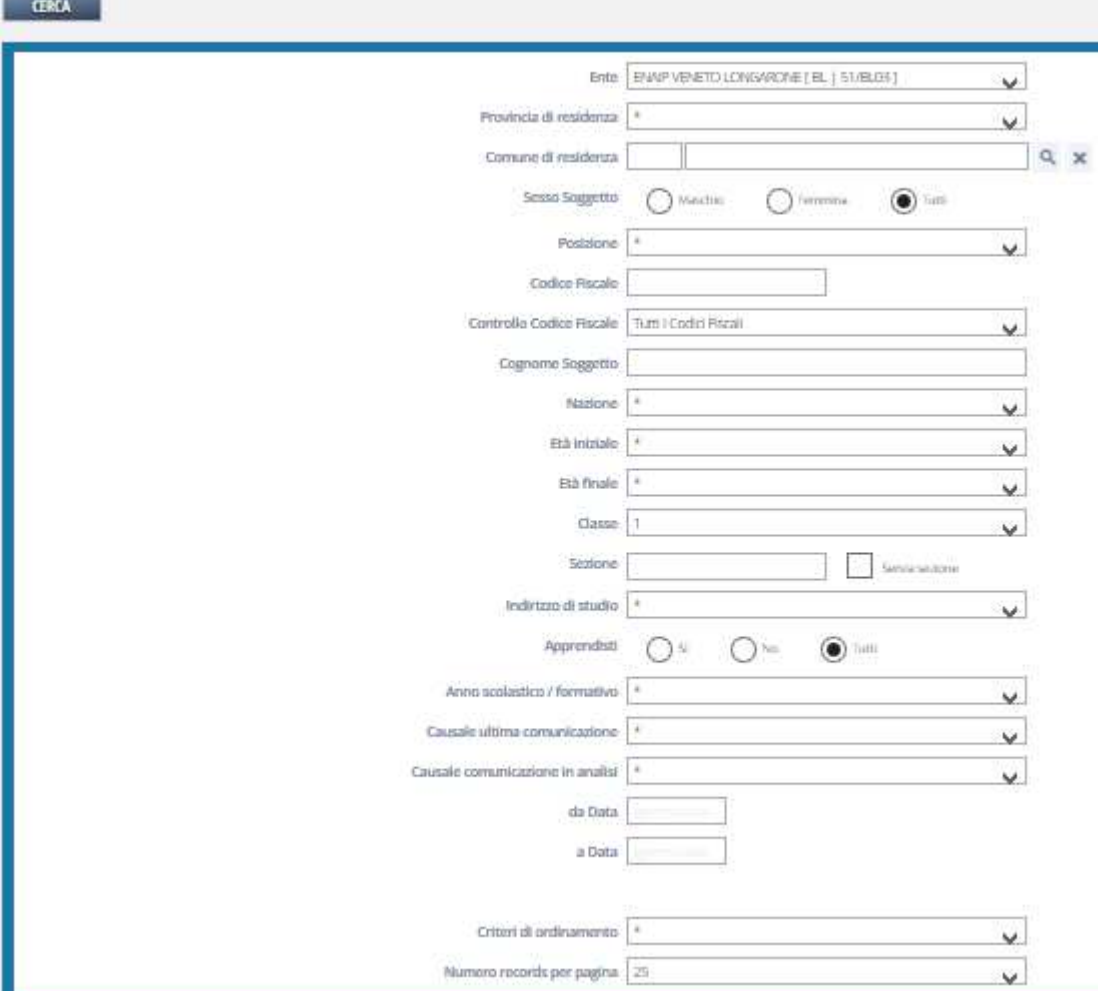

#### 2.2 Gestione guidata comunicazioni

Da 'Gestione comunicazioni' cliccando su 'Gestione guidata comunicazioni'

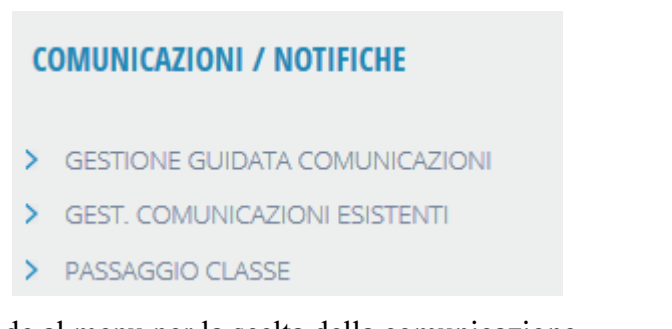

si accede al menu per la scelta della comunicazione.

Manuale d'Uso – Conferma Iscrizioni Scuole di Formazione Professionale

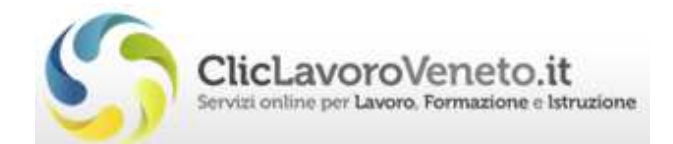

#### 2.3 Il menu

All'accesso un warning avvisa l'operatore di eventuali precedenti comunicazioni ancora aperte. In ARS si può procedere sempre e solo con una comunicazione alla volta.

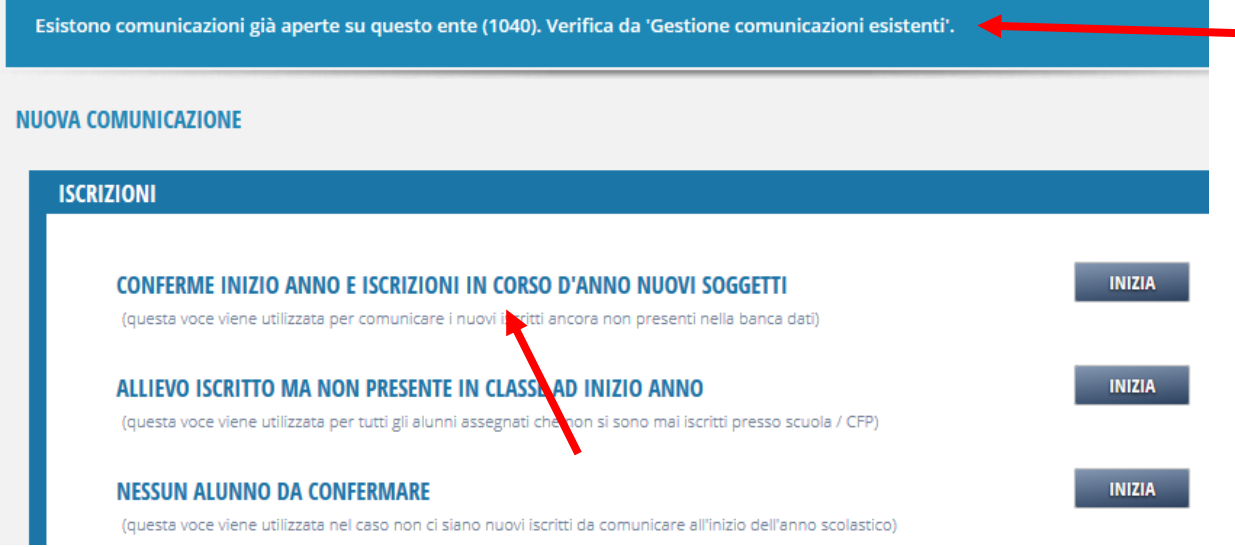

Dal menu, cliccando sulla riga di interesse, si accede al sottomenu, se esistente o direttamente al form di inserimento dati. Dall'eventuale sottomenu, cliccando sulla riga di interesse, si accede al form di inserimento dati e si procede normalmente in Ars; l'accesso al form mediante la Gestione Guidata Comunicazioni permetterà di avere il form di inserimento della comunicazione con alcuni campi già compilati, non si potrà modificare la causale della comunicazione e sarà possibile modificare solo i dati opportuni per la comunicazione che si sta effettuando.

Si vedranno ora le varie voci di menù:

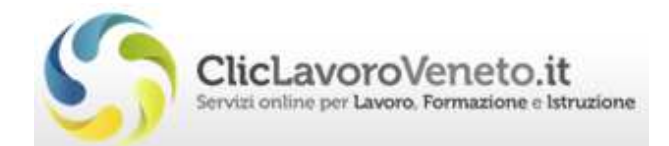

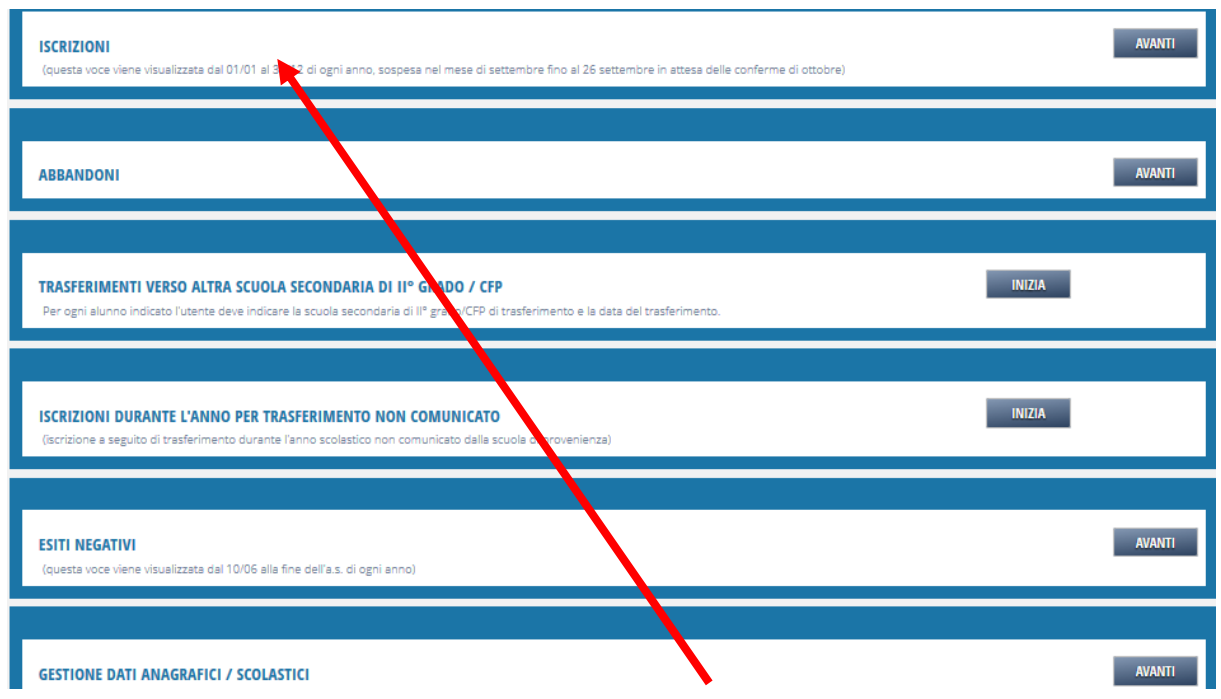

Dall'inizio dell'anno scolastico, dopo la scadenza degli 'Esiti Negativi', sarà attiva la voce 'Conferma Iscrizioni'.

Cliccando su 'Conferma Iscrizioni' si accede al sottomenu che permette di scegliere la particolare comunicazione da effettuare per la scadenza di fine ottobre relativa ai nuovi iscritti.

• Conferme inizio anno e iscrizioni in corso d'anno nuovi soggetti

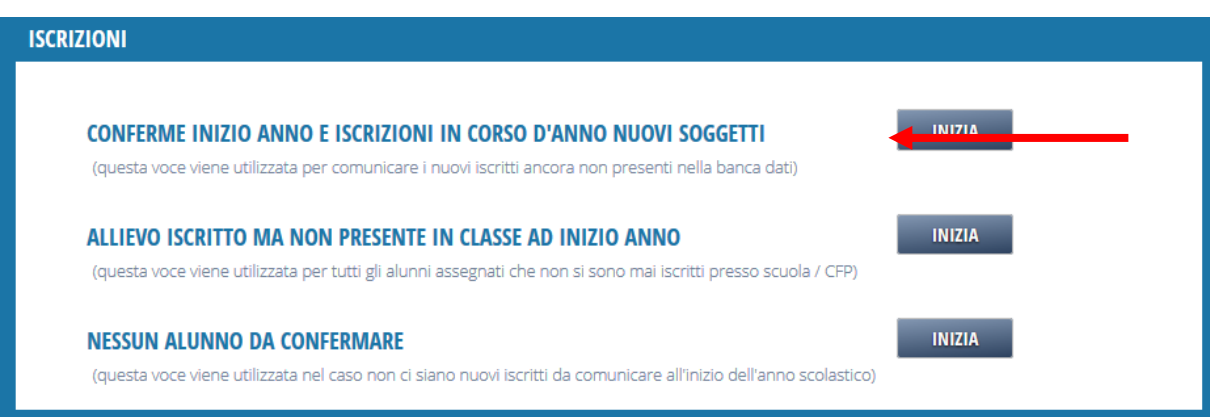

Con questa comunicazione si potrà procedere dopo aver adempiuto alla scadenza di settembre per la comunicazione degli esiti negativi, aver effettuato la comunicazione di passaggio classe ed aver verificato la descrizione delle classi e delle sezioni in 'Dati Istituto'

• Allievo iscritto ma non presente in classe ad inizio anno

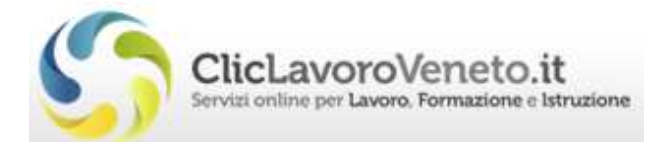

Questa voce viene utilizzata per tutti gli alunni assegnati (e quindi risultanti nella colonna 'Scelta' del quadro sinottico in home page) che non si sono poi effettivamente presentati.

#### NB: Dal mese di novembre eventuali alunni ancora presenti nella colonna Scelta saranno attribuiti d'ufficio all'ente.

#### • Nessun alunno da confermare

Questa voce viene utilizzata nel caso non ci siano nuovi alunni da confermare al primo anno.

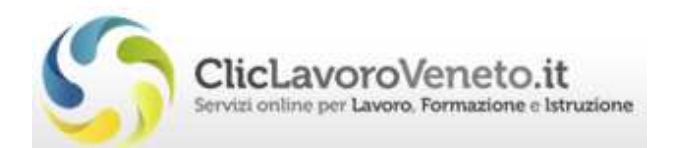

#### 2.3.1 Conferma Iscrizioni

Cliccando su 'Conferme inizio anno….' si accede al form per l'inserimento dei dati.

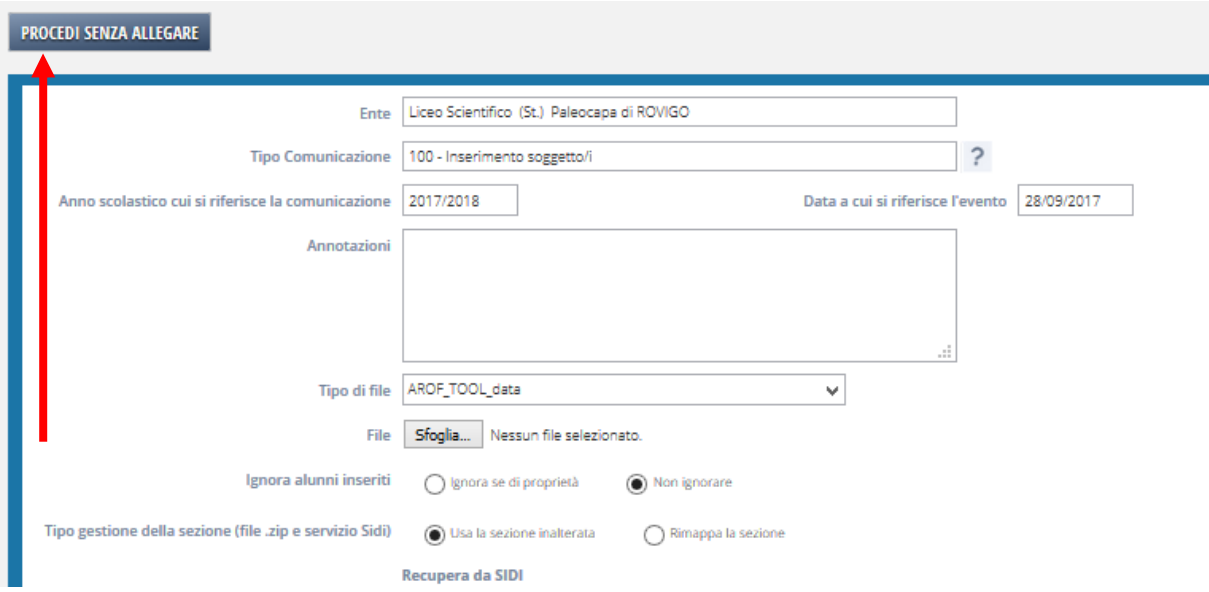

Dopo aver cliccando sul tasto 'Procedi senza allegare' è possibile procedere inserendo i dati manualmente.

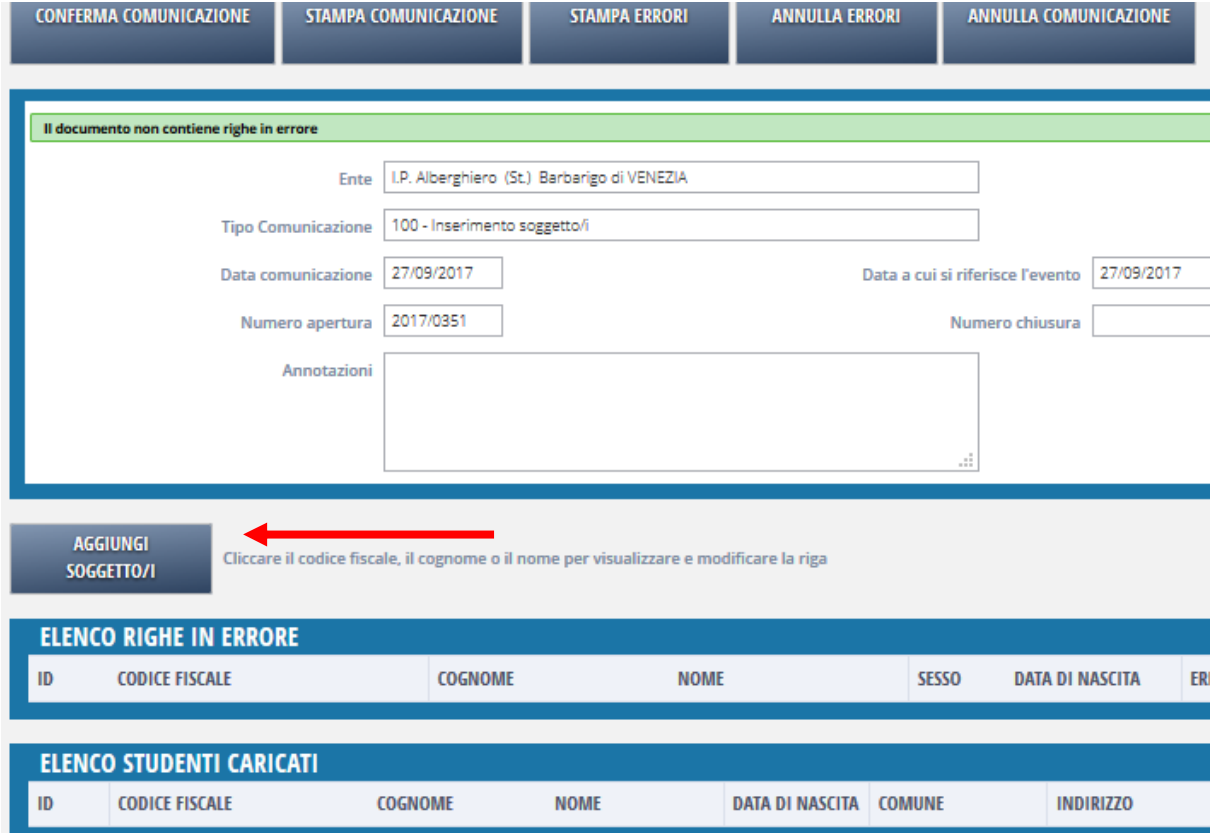

Per aggiungere manualmente i soggetti alla comunicazione occorre cliccare sul tasto "Aggiungi Soggetto/i". Si apre il form di ricerca.

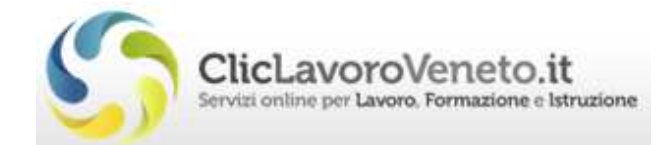

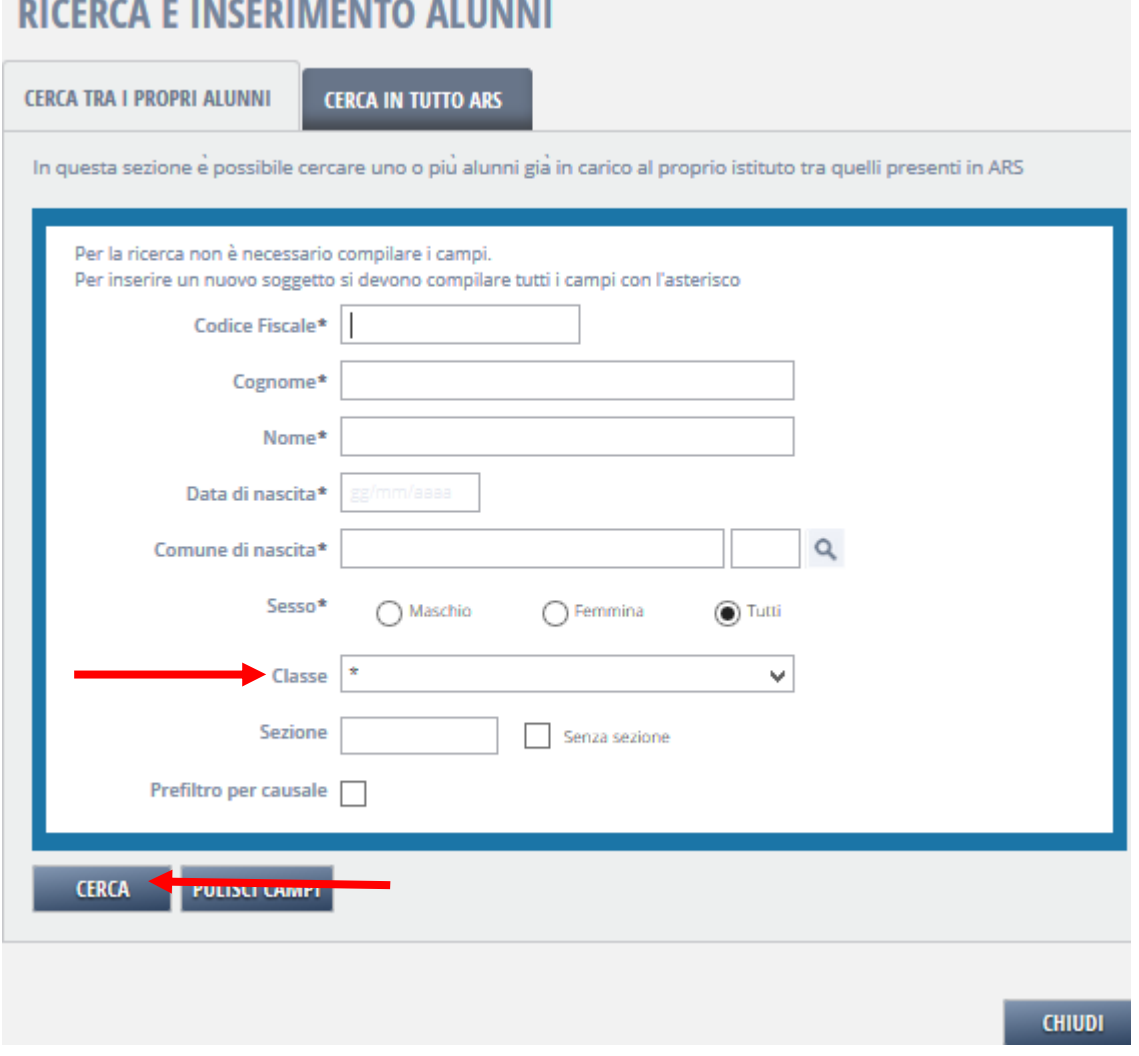

Per inserire i soggetti in 'Scelta', ossia quelli in classe 0, fisso la classe a 0 nel form di ricerca e cliccando sul tasto 'Cerca' ottengo l'elenco degli studenti.

A questo punto è possibile selezionare gli studenti di interesse, con la spunta, e contestualmente assegnare loro la classe e la sezione compilando i 'Dati aggiuntivi per le righe inserite'.

N.B. La classe e la sezione vanno cercate (cliccando sulla lente in corrispondenza del campo sezione) tra le sezioni definite per l'anno scolastico in corso per ognuno dei corsi attivati nella sezione 'Dati Istituto', cliccando su 'Indirizzi di studio' per l'ente di interesse.

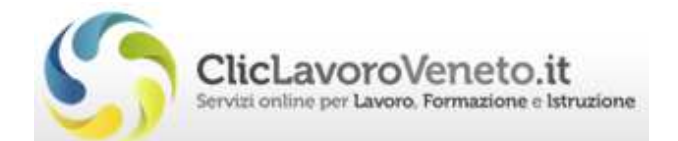

Dalla Ricerca Classi/Sezioni si clicca sulla sezione scelta che verrà così assegnata agli studenti su cui si è effettuata la spunta andando a completare i dettagli della comunicazione.

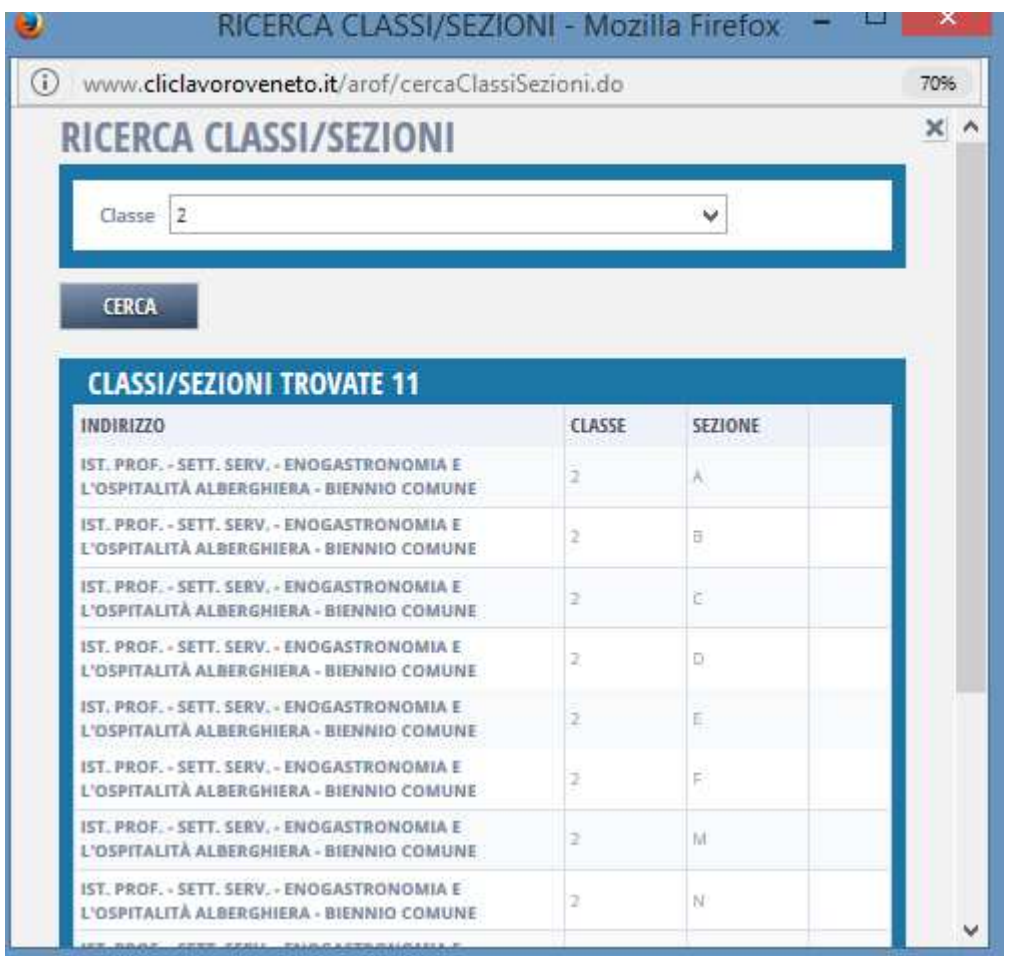

Infine per processare e chiudere la comunicazione si clicca sul tasto 'Conferma documento' ottenendo la conferma finale.

Operazione effettuata con successo